# **E**hipsmall

Chipsmall Limited consists of a professional team with an average of over 10 year of expertise in the distribution of electronic components. Based in Hongkong, we have already established firm and mutual-benefit business relationships with customers from,Europe,America and south Asia,supplying obsolete and hard-to-find components to meet their specific needs.

With the principle of "Quality Parts,Customers Priority,Honest Operation,and Considerate Service",our business mainly focus on the distribution of electronic components. Line cards we deal with include Microchip,ALPS,ROHM,Xilinx,Pulse,ON,Everlight and Freescale. Main products comprise IC,Modules,Potentiometer,IC Socket,Relay,Connector.Our parts cover such applications as commercial,industrial, and automotives areas.

We are looking forward to setting up business relationship with you and hope to provide you with the best service and solution. Let us make a better world for our industry!

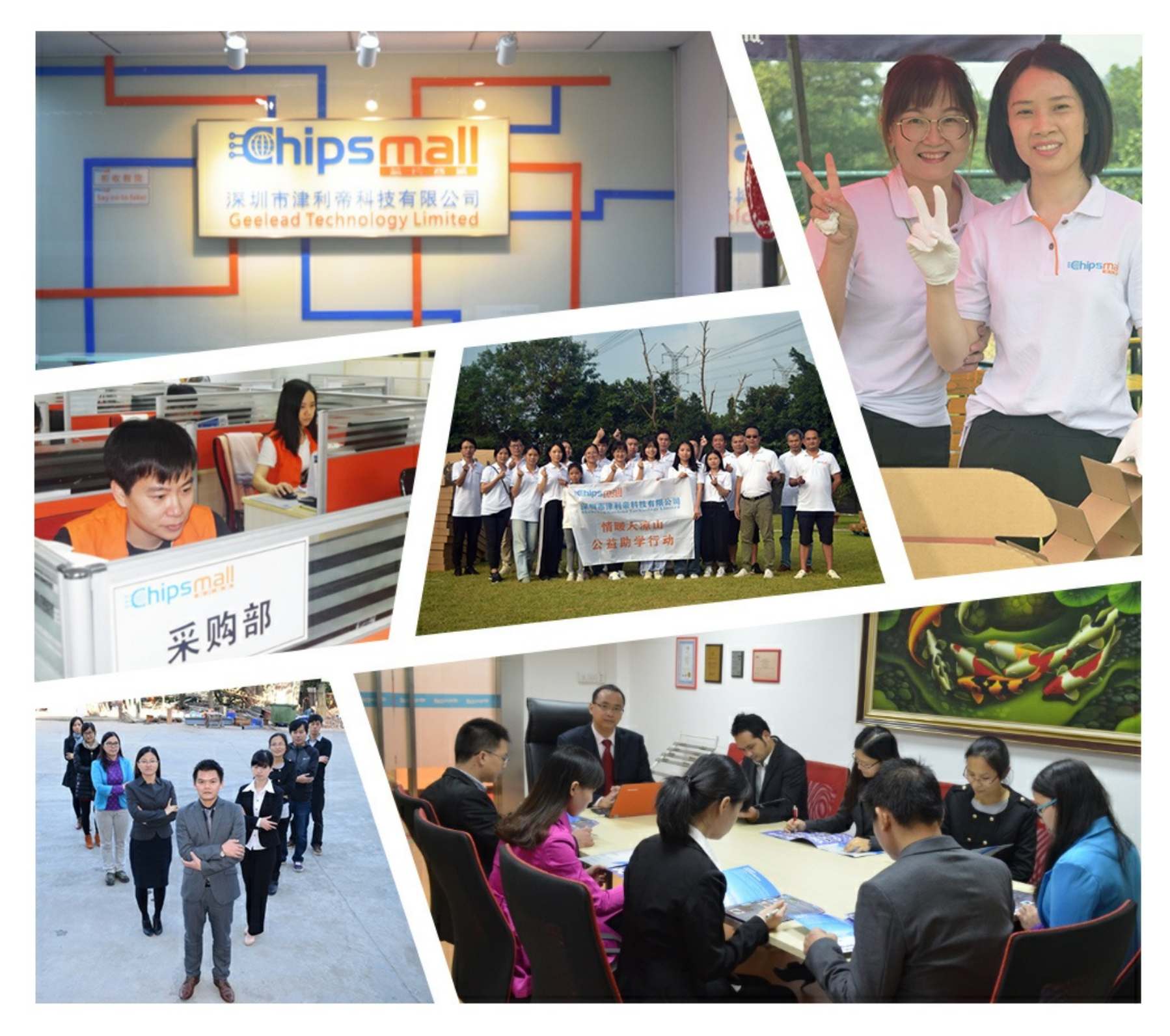

# Contact us

Tel: +86-755-8981 8866 Fax: +86-755-8427 6832 Email & Skype: info@chipsmall.com Web: www.chipsmall.com Address: A1208, Overseas Decoration Building, #122 Zhenhua RD., Futian, Shenzhen, China

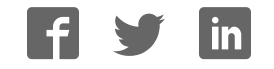

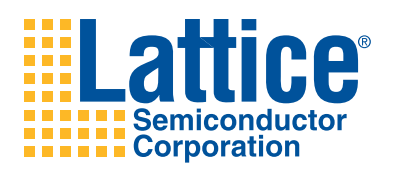

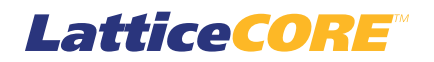

# **2D Edge Detector IP Core User's Guide**

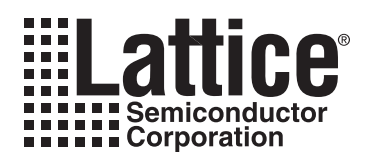

# **Table of Contents**

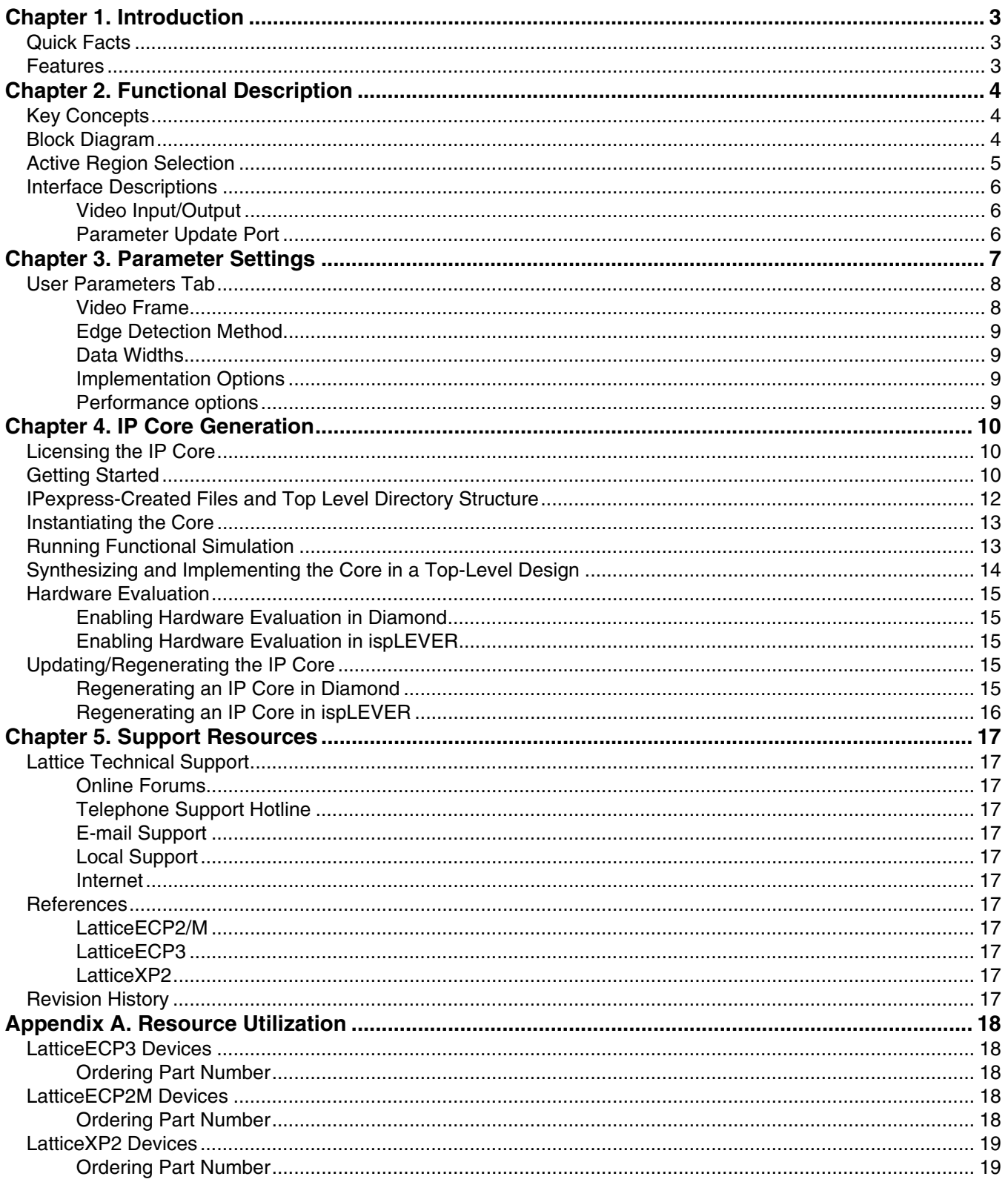

© 2011 Lattice Semiconductor Corp. All Lattice trademarks, registered trademarks, patents, and disclaimers are as listed at www.latticesemi.com/legal. All other brand<br>or product names are trademarks or registered trademark

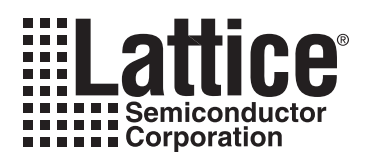

The 2D Edge Detector IP core detects edges in incoming video frames using the Sobel or Prewitt algorithms. Its flexible architecture supports a wide variety of video frame sizes on LatticeECP2M™, LatticeXP2™, and LatticeECP3™ devices. A simple I/O handshake makes the core suitable for either streaming or bursty input video data. Coefficients may be set at compile time, or updated in-system via a simple memory interface. Dynamic zoom and pan functions are optionally provisioned at compile time.

# **Quick Facts**

Table 1-1 gives quick facts about the 2D Edge Detector IP core.

#### *Table 1-1. Quick Facts*

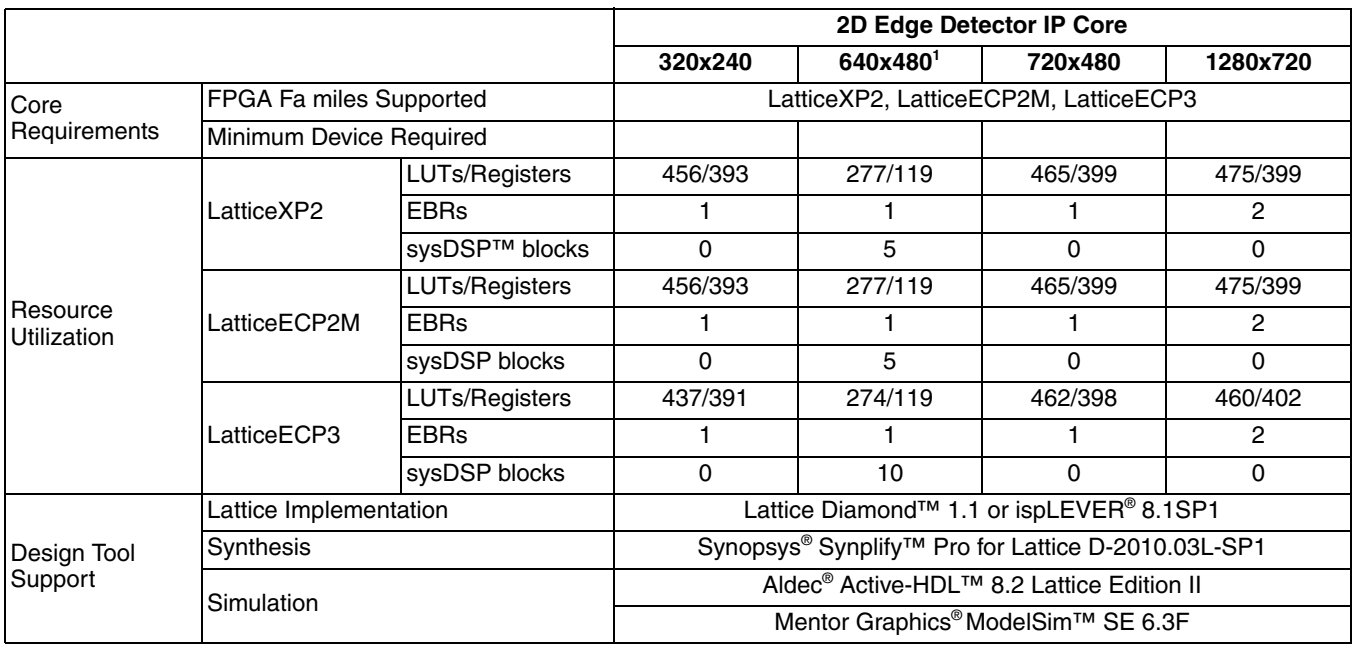

1. Uses sysDSP blocks for adder functions.

# **Features**

- Single color plane input
- Configurable input data width
- Dynamically variable input frame size
- Dynamic active region selection
- Dynamic selection between Sobel and Prewitt algorithms
- Dynamic detection threshold modification

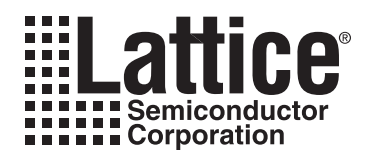

**Functional Description**

*Chapter 2:*

# **Key Concepts**

Video edge detection is the process of calculating gradients (rates of change) in pixel values in an incoming frame. If the gradient at a given pixel location exceeds a threshold value, the edge detector outputs a '1', '0' otherwise. For the Sobel and Prewitt algorithms, gradients are calculated using convolution filters with 3x3 windows with fixed coefficient values. The coefficient values are 0, 1, -1, and 2, so multiplication operations are performed using simple shifts and inversions.

The 2D Edge Detector IP core simultaneously applies two orthogonal 3x3 gradient filters to its input pixel stream and sums the results. The Sobel gradient filter kernels are separable, and have the following fixed values:

$$
\begin{bmatrix} -1 \\ 0 \\ 1 \end{bmatrix} \star [1 \ 2 \ 1] \quad \text{and} \quad \begin{bmatrix} 1 \\ 2 \\ 1 \end{bmatrix} \star [-1 \ 0 \ 1]
$$

The Prewitt filter kernels are also separable, with the following fixed values:

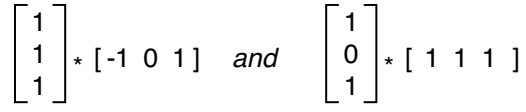

# **Block Diagram**

The high-level architecture of the 2D Edge Detector core is diagrammed in Figure 2-1.

#### *Figure 2-1. 2D Edge Detector IP Core Block Diagram*

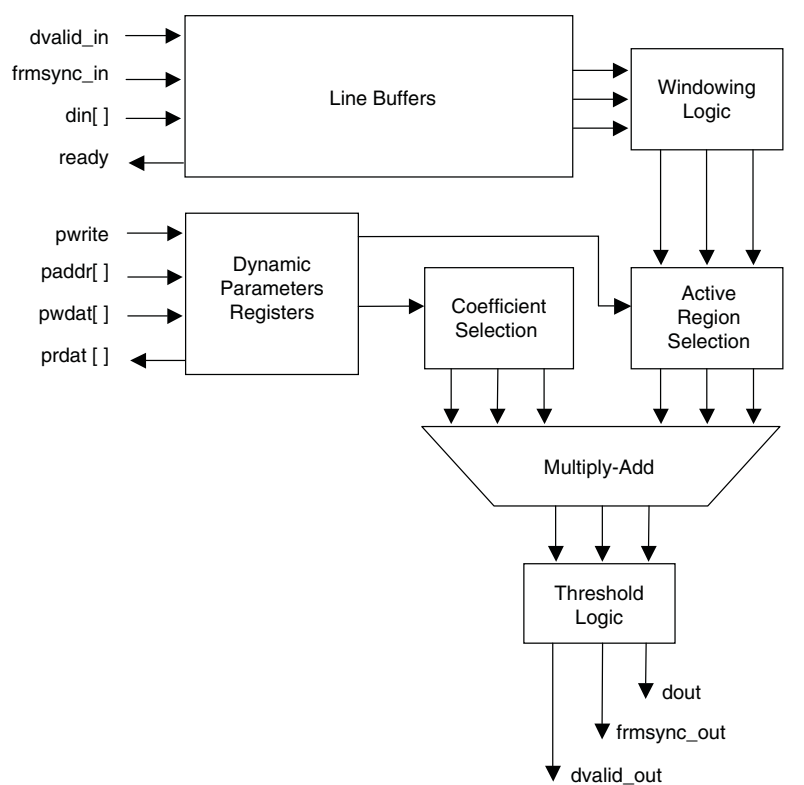

Input data is stored in line buffers, then passed to windowing logic for edge mode handling and data alignment. Optional control inputs allow real-time specification of the portion of the input frame used to generate output pixels (referred to as the "active region").

Windowed data and coefficients are sent to the arithmetic unit which multiplies the data values by their corresponding coefficients and sums the multiplication results. Horizontal and vertical gradients are calculated, their outputs are summed, and then the sum is compared to the value on the core's threshold input. Values exceeding the threshold result in a '1' on the dout output port, which is '0' otherwise.

# **Active Region Selection**

The 2D Edge Detector may be configured to allow the user to dynamically alter the coordinates of the active region of the input frame. The active region concept is illustrated in Figure 2-2.

*Figure 2-2. 2D Edge Detector IP Core Active Regions*

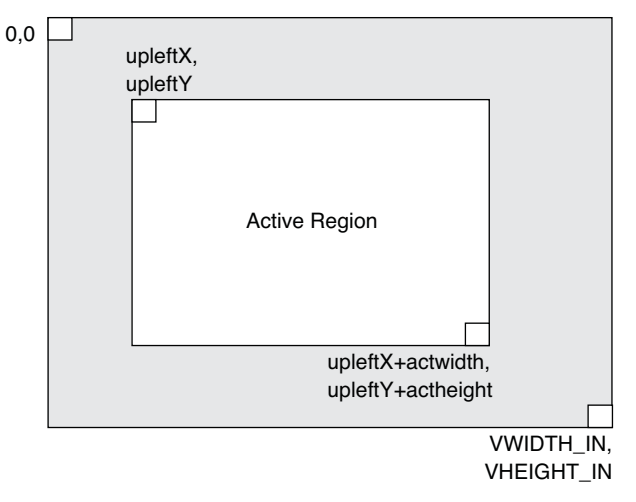

The upleftX and upleftY ports set the coordinates of the first pixel in the input frame that will have a corresponding pixel in the output frame. The actwidth and actheight ports determine the region of pixels in the input frame that will have corresponding pixels in the output frame. Both sets of inputs – upleft, and active region – are synchronized internally and delivered to the core logic at the appropriate time to avoid anomalies when moving from frame to frame.

# **Primary I/O**

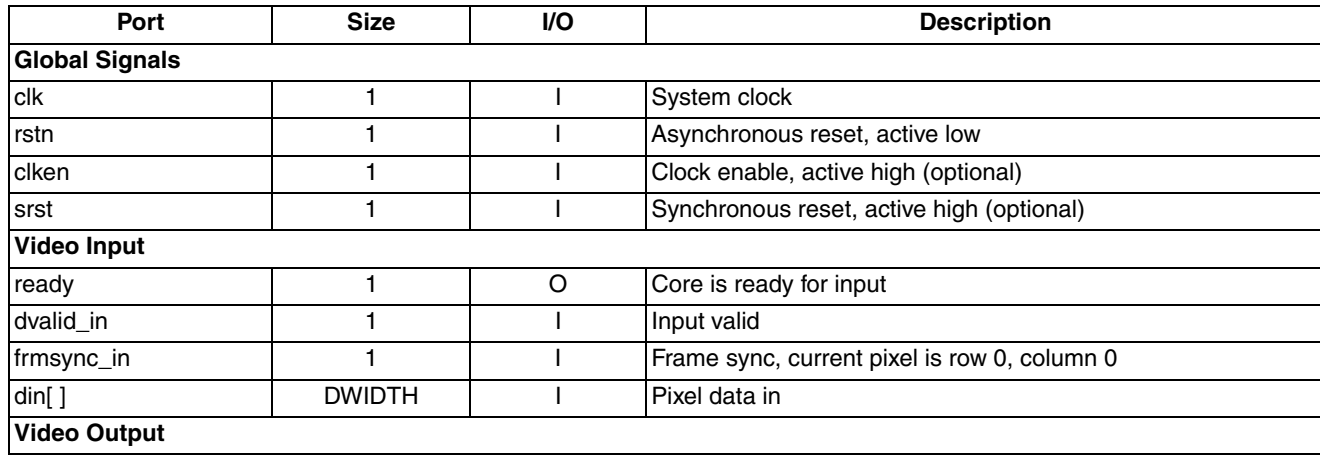

*Table 2-1. Primary I/O* 

#### *Table 2-1. Primary I/O (Continued)*

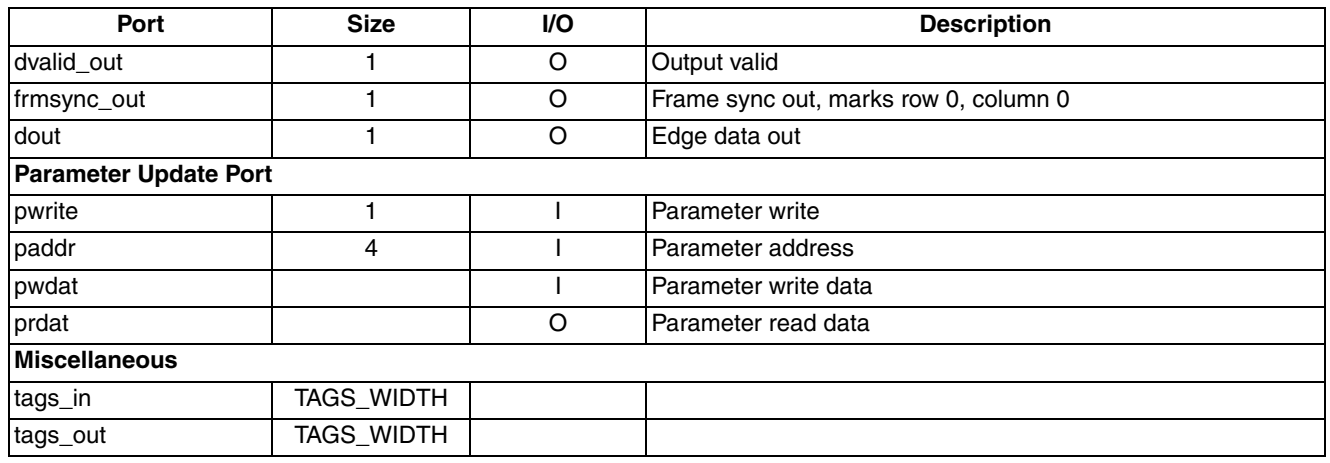

# **Interface Descriptions**

#### **Video Input/Output**

The 2D Edge Detector uses a simple handshake to pass pixel data into the core. The core asserts its ready output when it is ready to receive data. When the driving module has data to give the core, it drives the core's dvalid in port to a '1' synchronously with the rising edge of the clk signal, providing the input pixel data on port din. The frmsync in input should be driven to a '1' during the clock cycle when the first pixel of the first row in the incoming video frame is active.

Correspondingly, dvalid\_out is active when valid edge data is available on dout, and frmsync\_out marks the first pixel, first row of the output video frame.

#### **Parameter Update Port**

The parameter update port is provided when the user enables dynamic update for any of the following: input frame size, active region size and location, edge detection method, or edge detection threshold. The port consists of an active-high write enable, pwrite; a four-bit register address, paddr; write data, pwdat; and read data, prdat.

When pwrite is a '1', the register selected by paddr is written with the value of pwdat. The read output prdat always carries the value of the register selected by paddr. The register addresses are as follows:

- 0 input video frame width
- 1 input video frame height
- 2 x coordinate of upper left corner of active region
- 3 y coordinate of upper left corner of active region
- 4 width of active region (minus 1)
- 5 height of active region (minus 1)
- 6 edge detection algorithm (0 is Sobel, 1 is Prewitt)
- 7 edge detection threshold
- 8 update control (write to '1' to pass new values to the windowing function; the core will clear update control when the windowing function has begun using the new values)

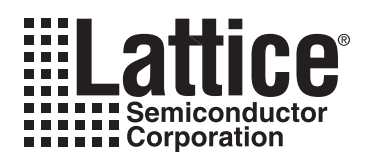

# **Parameter Settings**

The IPexpress™ tool is used to create IP and architectural modules in the Diamond or ispLEVER software. Refer to "IP Core Generation" on page 10 for a description of how to generate the IP.

The 2D Edge Detector IP core can be customized to suit a specific application by adjusting parameters prior to core generation. Since the values of some parameters affect the size of the resultant core, the maximum value for these parameters may be limited by the size of the target device.

Table 3-1 provides the list of user configurable parameters for the 2D Edge Detector IP core.

#### *Table 3-1. Edge Detector Parameters*

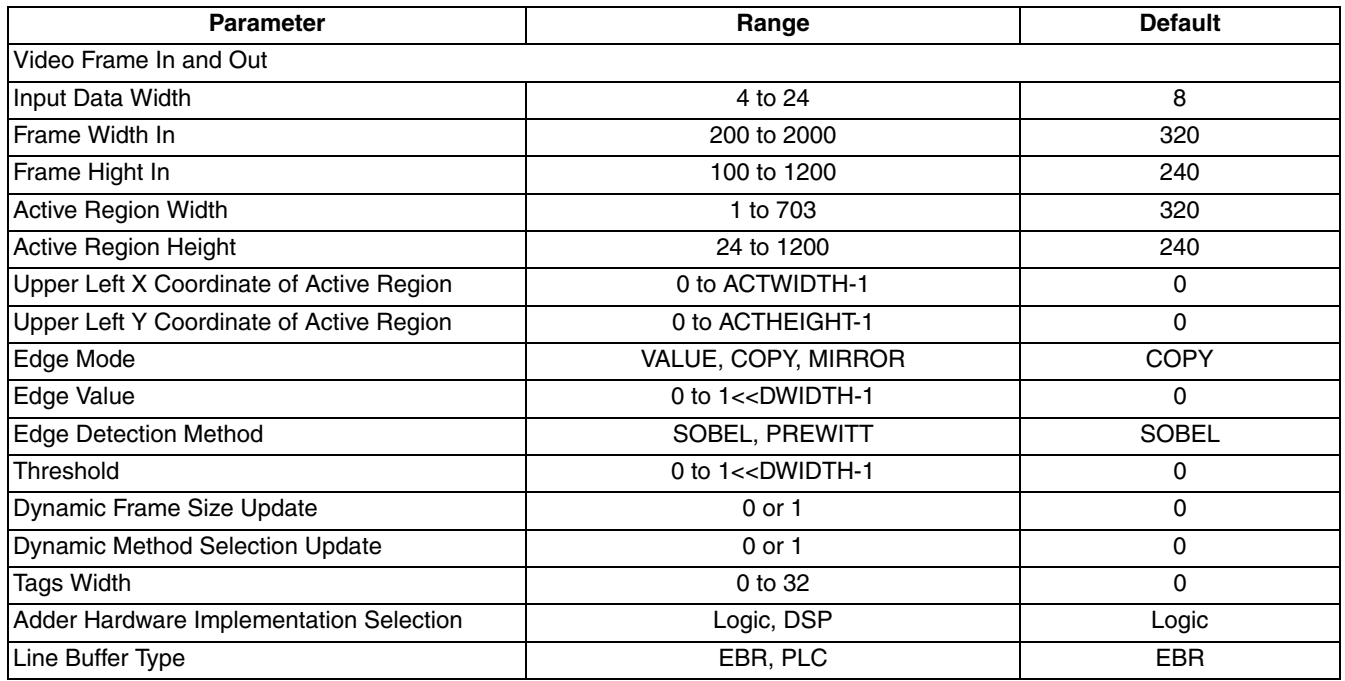

# **User Parameters Tab**

The User Parameters tab is shown in Figure 3-1.

#### *Figure 3-1. User Parameters Tab*

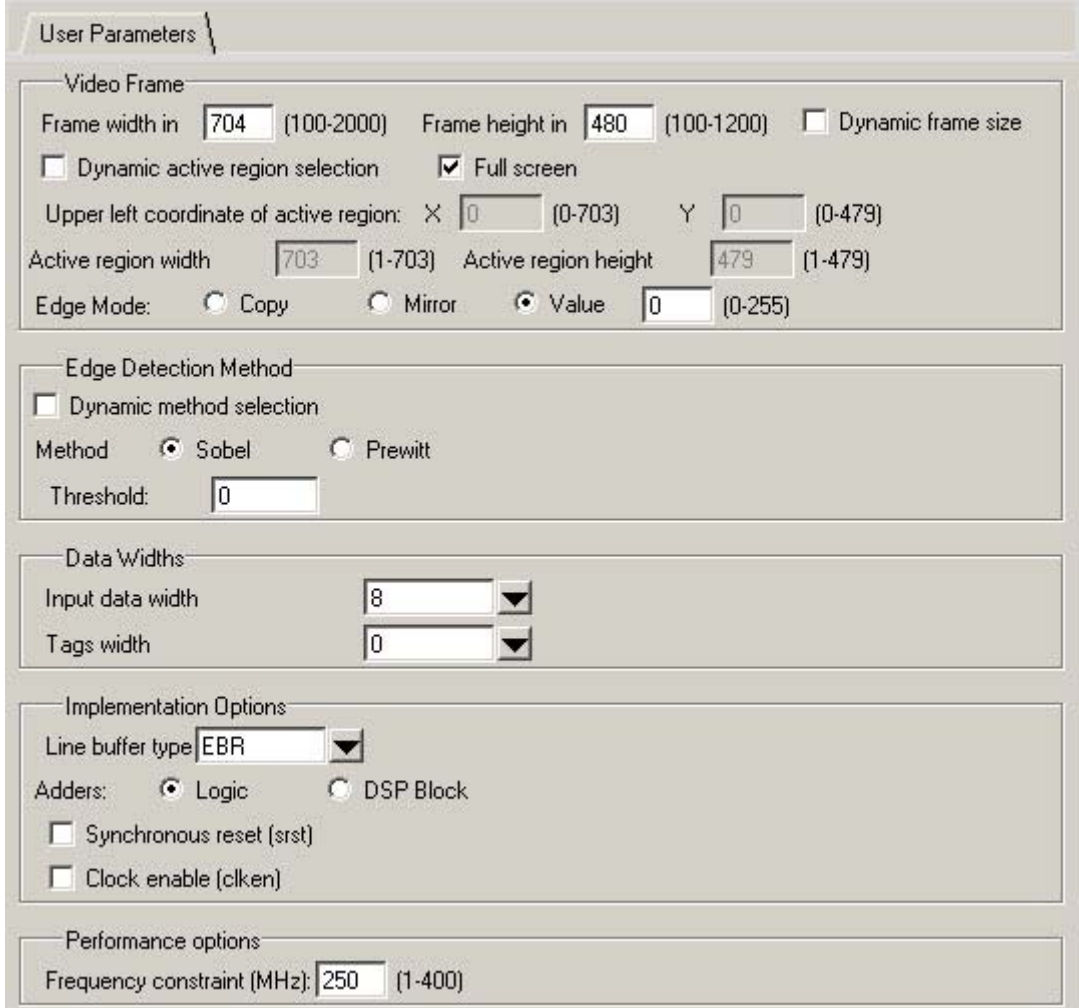

#### **Video Frame**

#### **Frame Width In**

This parameter defines the input video frame width.

#### **Frame Height In**

This parameter defines the input video frame height.

#### **Dynamic Frame Size**

This parameter defines enables dynamic frame size.

#### **Dynamic Active Region**

This checkbox enables dynamic input frame size setting via the parameter update port.

#### **Full Screen**

This checkbox automatically sets the active region to the full frame size. Unchecking it allows a user-defined active region.

### **Lattice Semiconductor Contract Contract Contract Contract Contract Contract Contract Contract Contract Contract Contract Contract Contract Contract Contract Contract Contract Contract Contract Contract Contract Contract C**

#### **X Coordinate of Upper Left of Active Region**

This specifies the X coordinate of the upper left corner of the active region.

#### **Y Coordinate of Upper Left of Active Region**

This specifies the Y coordinate of the upper left corner of the active region.

#### **Active Region Width**

This parameter sets the active region width.

#### **Active Region Height**

This parameter sets the active region height.

#### **Edge Mode**

This section selects between Copy (use the value of the pixels at the edge); Mirror (use the values of pixels the same distance from the edge); and Value (use a fixed value for pixels straddling the boundary).

#### **Edge Detection Method**

#### **Dynamic Method Selection**

This checkbox enables dynamic selection of the edge detection algorithm via the parameter update port.

#### **Method**

These radio buttons make the algorithm selection at synthesis time.

#### **Threshold**

This parameter sets the edge detection threshold level.

#### **Data Widths**

#### **Input Data Width**

This parameter chooses the bit width of the pixel data input din.

#### **Tags Width**

This parameter sets the bit width of the optional tags\_in and tags\_out ports.

#### **Implementation Options**

#### **Line Buffer Type**

This parameter selects EBR or distributed RAM for the line buffers.

#### **Adders**

These radio buttons choose the implementation method for the adder blocks.

#### **Synchronous Reset (srst)**

This checkbox enables the synchronous reset feature and adds the srst input port.

#### **Clock Enable (clken)**

This checkbox enables the clock enable feature and adds the clken input port.

#### **Performance options**

#### **Frequency Constraint (MHz)**

This parameter sets the target clock frequency (in MHz).

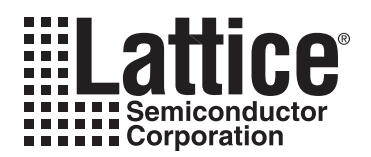

# **IP Core Generation**

This chapter provides information on how to generate the 2D Edge Detector IP core using the Diamond or isp-LEVER software IPexpress tool, and how to include the core in a top-level design.

# **Licensing the IP Core**

An IP core- and device-specific license is required to enable full, unrestricted use of the 2D Edge Detector IP core in a complete, top-level design. Instructions on how to obtain licenses for Lattice IP cores are given at:

http://www.latticesemi.com/products/intellectualproperty/aboutip/isplevercoreonlinepurchas.cfm

Users may download and generate the 2D Edge Detector IP core and fully evaluate the core through functional simulation and implementation (synthesis, map, place and route) without an IP license. The 2D Edge Detector IP core also supports Lattice's IP hardware evaluation capability, which makes it possible to create versions of the IP core that operate in hardware for a limited time (approximately four hours) without requiring an IP license. See "Hardware Evaluation" on page 15 for further details. However, a license is required to enable timing simulation, to open the design in the Diamond or ispLEVER EPIC tool, and to generate bitstreams that do not include the hardware evaluation timeout limitation.

# **Getting Started**

The 2D Edge Detector IP core is available for download from the Lattice IP Server using the IPexpress tool. The IP files are automatically installed using ispUPDATE technology in any customer-specified directory. After the IP core has been installed, the IP core will be available in the IPexpress GUI dialog box shown in Figure 4-1.

The IPexpress tool GUI dialog box for the 2D Edge Detector IP core is shown in Figure 4-1. To generate a specific IP core configuration the user specifies:

- **Project Path** Path to the directory where the generated IP files will be located.
- **File Name** "username" designation given to the generated IP core and corresponding folders and files.
- **(Diamond) Module Output**  Verilog or VHDL.
- **(ispLEVER) Design Entry Type** Verilog HDL or VHDL.
- **Device Family** Device family to which IP is to be targeted (e.g. Lattice ECP2M, LatticeECP3, etc.). Only families that support the particular IP core are listed.
- **Part Name** Specific targeted part within the selected device family.

### **Lattice Semiconductor Core Generation**

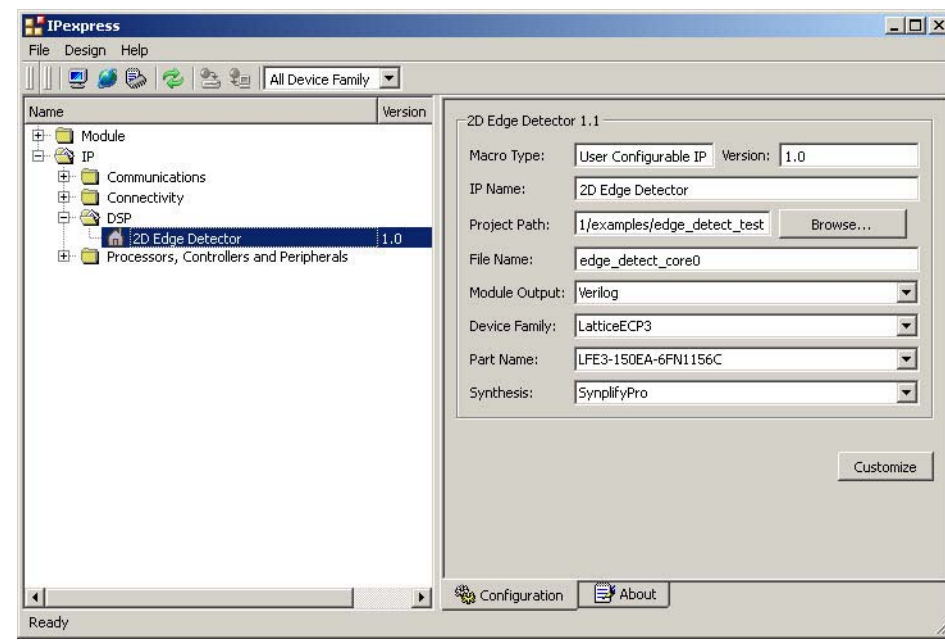

*Figure 4-1. IPexpress Dialog Box (Diamond Version)*

Note that if the IPexpress tool is called from within an existing project, Project Path, Module Output (Design Entry in ispLEVER), Device Family and Part Name default to the specified project parameters. Refer to the IPexpress tool online help for further information.

To create a custom configuration, the user clicks the **Customize** button in the IPexpress tool dialog box to display the 2D Edge Detector IP core Configuration GUI, as shown in Figure 4-2. From this dialog box, the user can select the IP parameter options specific to their application. Refer to "Parameter Settings" on page 7 for more information on the 2D Edge Detector IP core parameter settings.

*Figure 4-2. Configuration GUI (Diamond Version)*

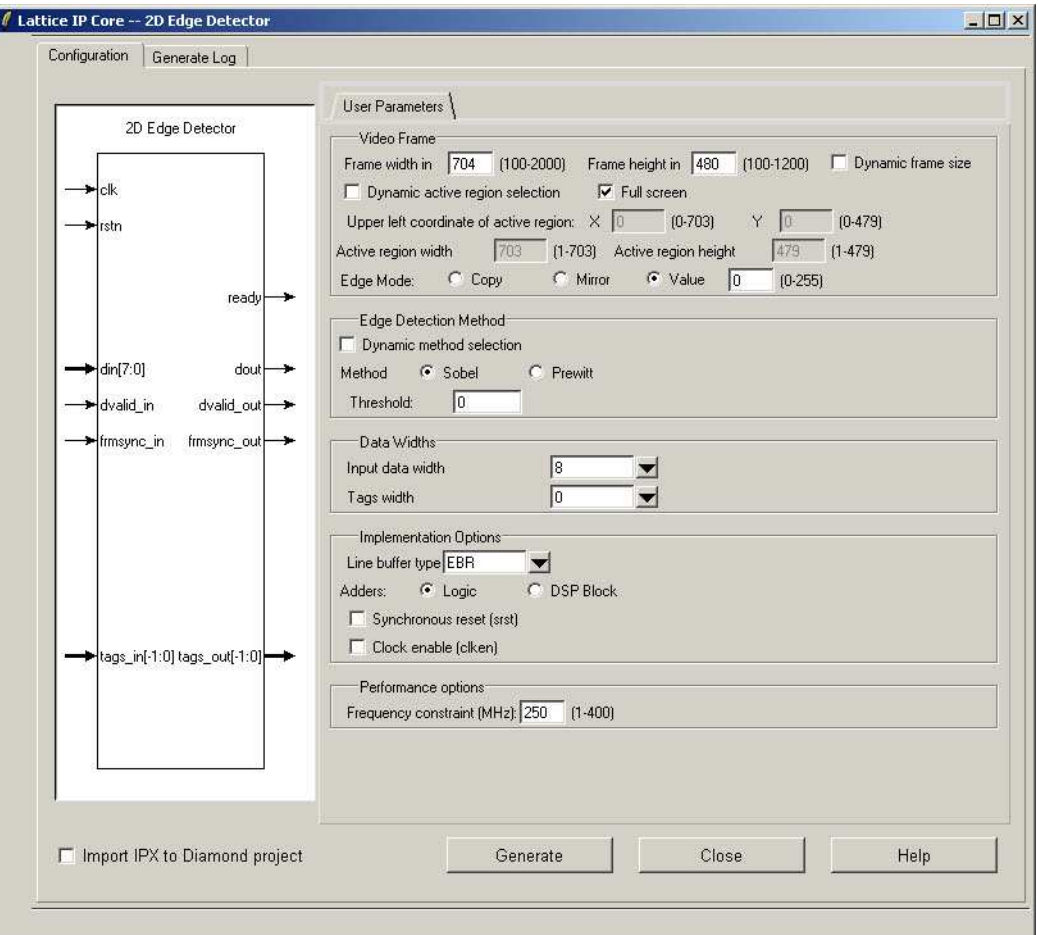

# **IPexpress-Created Files and Top Level Directory Structure**

When the user clicks the **Generate** button in the IP Configuration dialog box, the IP core and supporting files are generated in the specified "Project Path" directory. The directory structure of the generated files is shown in Figure 4-3. This example shows the directory structure generated with the 2D Edge Detector IP for LatticeECP3 device.

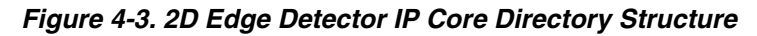

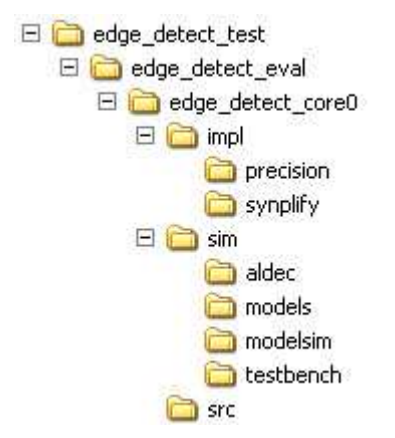

Table 4-1 provides a list of key files and directories created by the IPexpress tool and how they are used. The IPexpress tool creates several files that are used throughout the design cycle. The names of most of the created files are customized to the user's module name specified in the IPexpress tool.

#### *Table 4-1. File List*

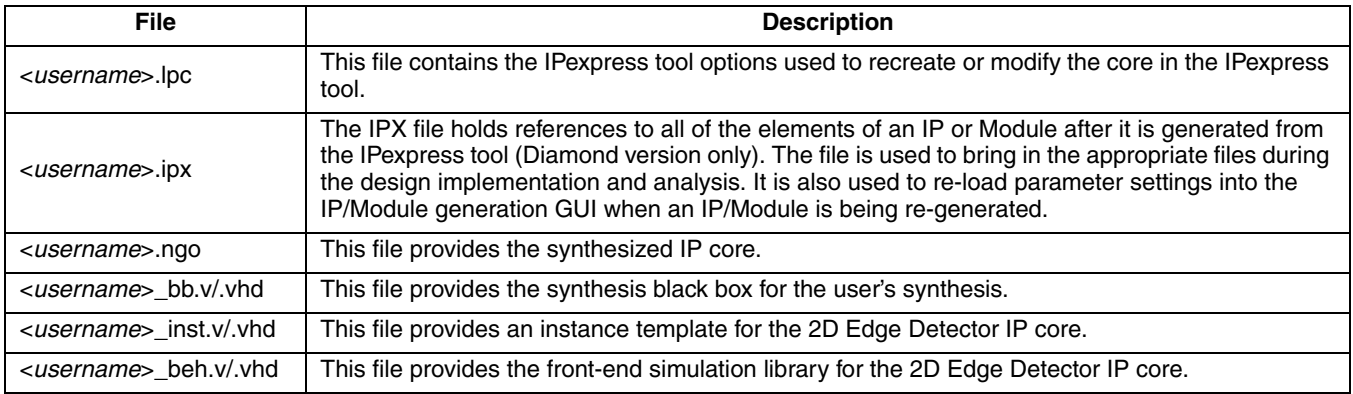

Table 4-2 provides a list of key additional files providing IP core generation status information and command line generation capability are generated in the user's project directory.

#### *Table 4-2. Additional Files*

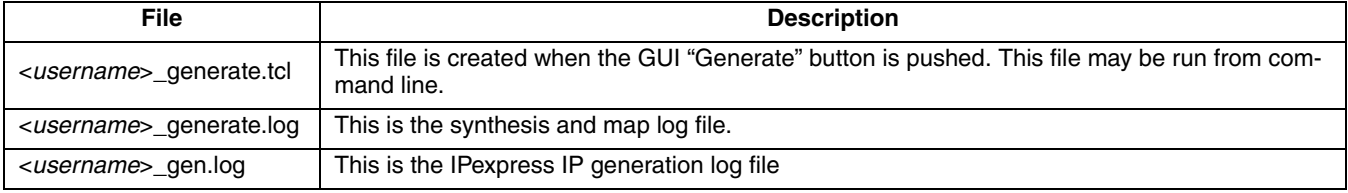

# **Instantiating the Core**

The generated 2D Edge Detector IP core package includes black-box (<*username*>\_bb.v) and instance (<*username*>\_inst.v) templates that can be used to instantiate the core in a top-level design. An example RTL top-level reference source file that can be used as an instantiation template for the IP core is provided in

 $\exp{i\epsilon}$  dir>\edge\_detect\_eval\<username>\src\rtl\top. Users may also use this top-level reference as the starting template for the top-level for their complete design.

# **Running Functional Simulation**

Simulation support for the 2D Edge Detector IP core is provided for Aldec Active-HDL (Verilog and VHDL) simulator, Mentor Graphics ModelSim simulator. The functional simulation includes a configuration-specific behavioral model of the 2D Edge Detector IP core. The test bench sources stimulus to the core, and monitors output from the core. The generated IP core package includes the configuration-specific behavior model (<*username*>\_beh.v) for functional simulation in the "Project Path" root directory. The simulation scripts supporting ModelSim evaluation simulation is provided in  $\epsilon$  is extended the solution of detect eval $\text{sum}$ eval $\text{max}$ sim $\text{index}$ . The simulation script supporting Aldec evaluation simulation is provided in

\<project dir>\edge detect eval\<username>\sim\aldec\scripts. Both Modelsim and Aldec simulation is supported via test bench files provided in  $\text{circ}$  dir> $\text{edge}$  detect eval $\text{testbench}$ . Models required for simulation are provided in the corresponding \models folder. Users may run the Aldec evaluation simulation by doing the following:

- 1. Open Active-HDL.
- 2. Under the Tools tab, select **Execute Macro**.

### **Lattice Semiconductor IP Core Generation**

3. Browse to folder  $\epsilon \, \text{div}(\text{det} \cdot \text{curl} \cdot \text{del} \cdot \text{del} \cdot \text{del} \cdot \text{del} \cdot \text{det} \cdot \text{det} \cdot \text$ one of the "do" scripts shown.

Users may run the Modelsim evaluation simulation by doing the following:

- 1. Open ModelSim.
- 2. Under the File tab, select Change Directory and choose the folder <project\_dir>\edge\_detect\_eval\<username>\sim\modelsim\scripts.
- 3. Under the Tools tab, select **Execute Macro** and execute the ModelSim "do" script shown.

*Note: When the simulation is complete, a pop-up window will appear asking "Are you sure you want to finish?" Choose No to analyze the results. Chosing Yes closes ModelSim.*

# **Synthesizing and Implementing the Core in a Top-Level Design**

Synthesis support for the 2D Edge Detector IP core is provided for Mentor Graphics Precision or Synopsys Synplify. The 2D Edge Detector IP core itself is synthesized and is provided in NGO format when the core is generated in IPexpress. Users may synthesize the core in their own top-level design by instantiating the core in their top-level as described previously and then synthesizing the entire design with either Synplify or Precision RTL synthesis.

The top-level file <*username*>\_eval\_top.v provided in \<project dir>\edge detect eval\<username>\src\top supports the ability to implement the 2D Edge Detector core in isolation. Push-button implementation of this toplevel design with either Synplify or Precision RTL Synthesis is supported via the project files <username>\_eval.ldf (Diamond) or .syn (ispLEVER) located in the \<project dir>\edge detect eval\<username>\impl\synplify and the \<project\_dir>\edge\_detect\_eval\<username>\impl\precision directories, respectively.

*To use this project file in Diamond:*

- 1. Choose **File > Open > Project**.
- 2. Browse to  $\epsilon$  is  $\delta$  is  $\delta$  and  $\delta$  are detect evalls usernames imply (synplify or precision) in the Open Project dialog box.
- 3. Select and open <*username*>.ldf. At this point, all of the files needed to support top-level synthesis and implementation will be imported to the project.
- 4. Select the **Process** tab in the left-hand GUI window.
- 5. Implement the complete design via the standard Diamond GUI flow.

*To use this project file in ispLEVER:*

- 1. Choose **File > Open Project.**
- 2. Browse to  $\epsilon$  is  $\delta$  is  $\delta$  and  $\delta$  are detect evalls usernames imply (synplify or precision) in the Open Project dialog box.
- 3. Select and open <*username*>.syn. At this point, all of the files needed to support top-level synthesis and implementation will be imported to the project.
- 4. Select the device top-level entry in the left-hand GUI window.
- 5. Implement the complete design via the standard ispLEVER GUI flow.

# **Hardware Evaluation**

The 2D Edge Detector IP core supports Lattice's IP hardware evaluation capability, which makes it possible to create versions of the IP core that operate in hardware for a limited period of time (approximately four hours) without requiring the purchase of an IP license. It may also be used to evaluate the core in hardware in user-defined designs.

#### **Enabling Hardware Evaluation in Diamond**

Choose **Project > Active Strategy > Translate Design Settings**. The hardware evaluation capability may be enabled/disabled in the Strategy dialog box. It is enabled by default.

#### **Enabling Hardware Evaluation in ispLEVER**

In the Processes for Current Source pane, right-click the **Build Database** process and choose **Properties** from the dropdown menu. The hardware evaluation capability may be enabled/disabled in the Properties dialog box. It is enabled by default.

# **Updating/Regenerating the IP Core**

By regenerating an IP core with the IPexpress tool, you can modify any of its settings including device type, design entry method, and any of the options specific to the IP core. Regenerating can be done to modify an existing IP core or to create a new but similar one.

### **Regenerating an IP Core in Diamond**

*To regenerate an IP core in Diamond:*

- 1. In IPexpress, click the **Regenerate** button.
- 2. In the Regenerate view of IPexpress, choose the IPX source file of the module or IP you wish to regenerate.
- 3. IPexpress shows the current settings for the module or IP in the Source box. Make your new settings in the T**arget** box.
- 4. If you want to generate a new set of files in a new location, set the new location in the **IPX Target File** box. The base of the file name will be the base of all the new file names. The IPX Target File must end with an .ipx extension.
- 5. Click **Regenerate.** The module's dialog box opens showing the current option settings.
- 6. In the dialog box, choose the desired options. To get information about the options, click **Help**. Also, check the About tab in IPexpress for links to technical notes and user guides. IP may come with additional information. As the options change, the schematic diagram of the module changes to show the I/O and the device resources the module will need.
- 7. To import the module into your project, if it's not already there, select **Import IPX to Diamond Project** (not available in stand-alone mode).
- 8. Click **Generate**.
- 9. Check the Generate Log tab to check for warnings and error messages.
- 10.Click **Close**.

The IPexpress package file (.ipx) supported by Diamond holds references to all of the elements of the generated IP core required to support simulation, synthesis and implementation. The IP core may be included in a user's design by importing the .ipx file to the associated Diamond project. To change the option settings of a module or IP that is already in a design project, double-click the module's .ipx file in the File List view. This opens IPexpress and the module's dialog box showing the current option settings. Then go to step 6 above.

### **Regenerating an IP Core in ispLEVER**

*To regenerate an IP core in ispLEVER:*

- 1. In the IPexpress tool, choose **Tools > Regenerate IP/Module**.
- 2. In the Select a Parameter File dialog box, choose the Lattice Parameter Configuration (.lpc) file of the IP core you wish to regenerate, and click **Open**.
- 3. The Select Target Core Version, Design Entry, and Device dialog box shows the current settings for the IP core in the Source Value box. Make your new settings in the Target Value box.
- 4. If you want to generate a new set of files in a new location, set the location in the LPC Target File box. The base of the .lpc file name will be the base of all the new file names. The LPC Target File must end with an .lpc extension.
- 5. Click **Next**. The IP core's dialog box opens showing the current option settings.
- 6. In the dialog box, choose desired options. To get information about the options, click **Help**. Also, check the About tab in the IPexpress tool for links to technical notes and user guides. The IP core might come with additional information. As the options change, the schematic diagram of the IP core changes to show the I/O and the device resources the IP core will need.
- 7. Click **Generate**.
- 8. Click the **Generate Log** tab to check for warnings and error messages.

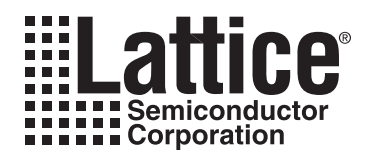

# **Support Resources**

# **Lattice Technical Support**

There are a number of ways to receive technical support as listed below.

#### **Online Forums**

The first place to look is Lattice Forums (www.latticesemi.com/support/forums.cfm). Lattice Forums contain a wealth of knowledge and are actively monitored by Lattice Applications Engineers.

#### **Telephone Support Hotline**

Receive direct technical support for all Lattice products by calling Lattice Applications from 5:30 a.m. to 6 p.m. Pacific Time.

- For USA and Canada: 1-800-LATTICE (528-8423)
- For other locations: +1 503 268 8001

In Asia, call Lattice Applications from 8:30 a.m. to 5:30 p.m. Beijing Time (CST), +0800 UTC. Chinese and English language only.

• For Asia: +86 21 52989090

#### **E-mail Support**

- techsupport@latticesemi.com
- techsupport-asia@latticesemi.com

#### **Local Support**

Contact your nearest Lattice sales office.

#### **Internet**

www.latticesemi.com

#### **References**

#### **LatticeECP2/M**

• HB1003, *LatticeECP2/M Family Handbook*

#### **LatticeECP3**

• HB1009, *LatticeECP3 Family Handbook*

#### **LatticeXP2**

• DS1009, *Lattice XP2 Datasheet*

# **Revision History**

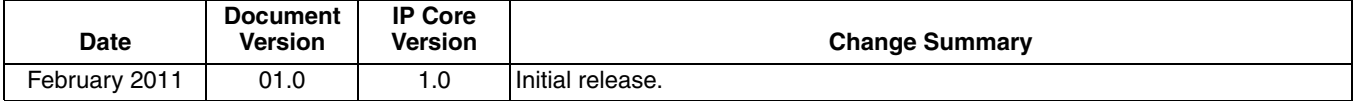

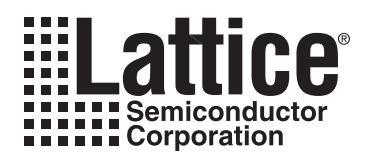

This appendix gives resource utilization information for Lattice FPGAs using the 2D Edge Detector IP core.

The IP configurations shown in this chapter were generated using the IPexpress software tool. IPexpress is the Lattice IP configuration utility, and is included as a standard feature of the Diamond and ispLEVER design tools. Details regarding the usage of IPexpress can be found in the IPexpress and Diamond and ispLEVER help systems. For more information on the Diamond or ispLEVER design tools, visit the Lattice web site at: www.latticesemi.com.

# **LatticeECP3 Devices**

*Table A-1. Performance and Resource Utilization1, 2*

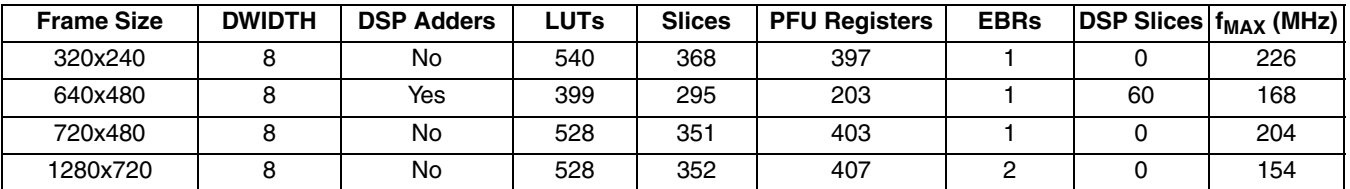

1. Performance and utilization data are generated targeting an LFE3-70EFPBGA672 device using Diamond 1.1 software. Performance may vary when using a different software version or targeting a different device density or speed grade within the LatticeECP3 family.

2. PAR settings: Placement Effort Level: 5 Routing Passes: 6 Placement Iterations: 3 Routing Delay Reduction Passes: 1 PLC Input Limit: Low

# **Ordering Part Number**

The Ordering Part Number (OPN) for the 2D Edge Detector IP core on LatticeECP3 devices is EDGE-DET-E3-U1.

# **LatticeECP2M Devices**

*Table A-2. Performance and Resource Utilization1, 2*

| <b>Frame Size</b> | <b>DWIDTH</b> | <b>DSP Adders</b> | <b>LUTs</b> | <b>Slices</b> | <b>PFU Registers</b> | <b>EBRs</b> | $ $ DSP Slices $ f_{MAX}$ (MHz) $ $ |     |
|-------------------|---------------|-------------------|-------------|---------------|----------------------|-------------|-------------------------------------|-----|
| 320x240           |               | No                | 559         | 386           | 398                  |             |                                     | 190 |
| 640x480           |               | Yes               | 408         | 296           | 203                  |             | 40                                  | 173 |
| 720x480           |               | No                | 530         | 353           | 402                  |             |                                     | 209 |
| 1280x720          |               | No                | 553         | 368           | 410                  |             |                                     | 191 |

1. Performance and utilization data are generated targeting an LFE2M35E-6F672C device using Diamond 1.1 software. Performance may vary when using a different software version or targeting a different device density or speed grade within the LatticeECP2M family.

2. PAR settings: defaults.

### **Ordering Part Number**

The Ordering Part Number (OPN) for the 2D Edge Detector IP core on LatticeECP2M devices is EDGE-DET-PM-U1.

# **LatticeXP2 Devices**

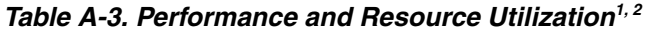

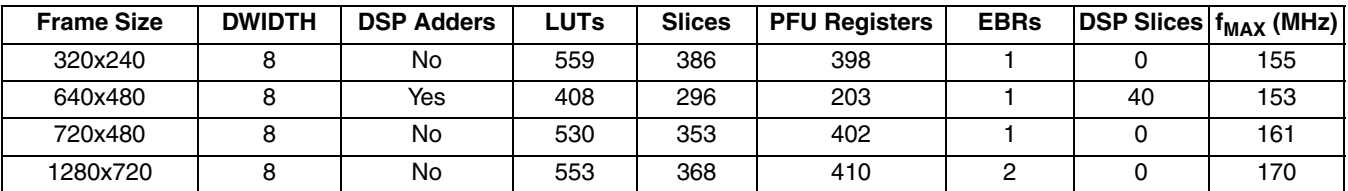

1. Performance and utilization data are generated targeting an LFXP2-40E-6F672Cdevice using Diamond 1.1 software. Performance may vary when using a different software version or targeting a different device density or speed grade within the LatticeXP2 family.

2. PAR settings: defaults.

### **Ordering Part Number**

The Ordering Part Number (OPN) for the 2D Edge Detector IP core on LatticeXP2 devices is EDGE-DET-X2-U1.